## **PEDStestOnline**

### MyAdmin Features

This document gives a brief tutorial on features available under the MyAdmin section.

Information in the document which is only applicable to a Master Account has been labelled *For Master* 

### Sections.

- 1. Dashboard (Home Page)
- 2. Latest account activity
- 3. View most recent screens
- 4. Portal screens
- 5. Searching screens
- 6. Extract
- 7. Finding and removing duplicate records.
- 8. Password settings
- 9. View and edit account information
- 10. Add a new sub-account. ( For Master )
- 11. Sub-Account usage report. ( *For Master* )
- 12. Sub-Account access control. ( For Master )

### 1.Dashboard (Home Page)

Home-Page of MyAdmin called as Dashboard, Gives insight into various data aspects of your account. Information like account details number of screens, latest account activity is visible on the dashboard.

Here is how the Dashboard looks like

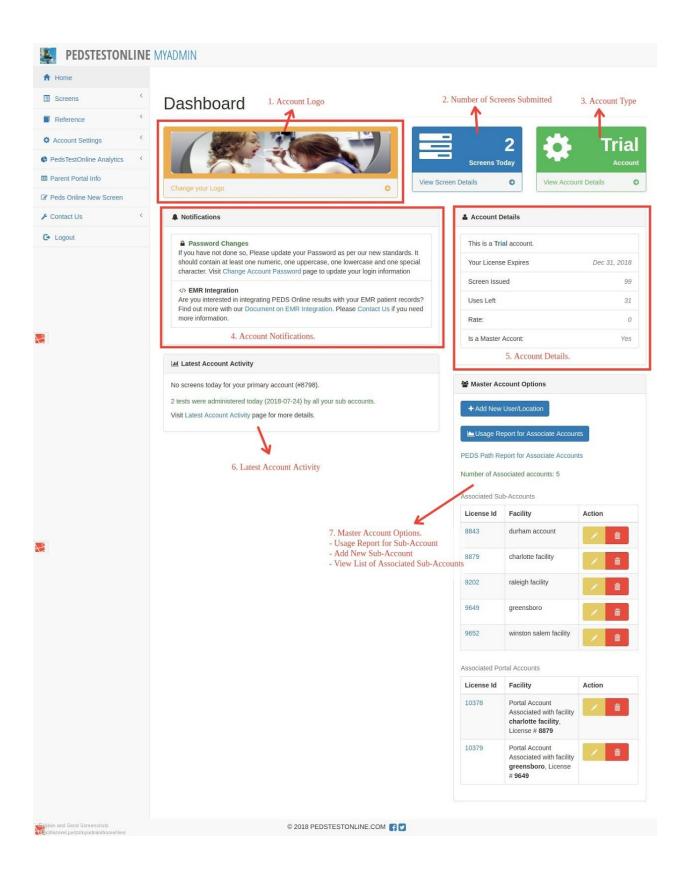

- 1. **Account Logo**: This is where you see your current account logo, You can click on link <u>Change Account Logo</u> to update the Logo, Account Logo usually appears on top of Referral Letter for your patients.
- 2. **Number of Screens :** This block shows the number of screens submitted from your account today. *For Master :* This block shows the number of screens submitted by Master account + all of your sub-accounts including sub-accounts.
- 3. **Account Type :** This indicates weather you hold a Trial or Billable account with PedsTestOnline
- 4. **Account Notifications**: This section is dedicated to Notifications pushed by PedsOnline Staff for their clients. Keep an Eye on this section for upcoming changes.
- 5. **Account Details**: This section gives more insight into the account details, Number of uses left and expiry are usually applicable to the Trial accounts.
- 6. Latest Account Activity: This section gives count of screen submitted by your account. You can click on Link <u>Latest Account Activity</u> to see more details of the screen submitted today. For Master: This section shows the seperate screen counts by Master account and Sub-accounts.

### For Master

7. Master Account Options: This section is only visible to the Master accounts. Options like adding a new sub-account, sub-accounts usage reports etc. can be accessed from here. More details about these options are available further in this document.

### 2. Latest Account Activity

Latest Account Activity page gives insight into the screens submitted via your account on particular day. This page can reached by clicking on inside the panel with heading Latest Account Activity in dashboard. Or by Navigating to Screens -> Latest Account Activity.

This is how the page looks like

| ests administered today (2018-07-25) for your primar                           | y account (#8798) |
|--------------------------------------------------------------------------------|-------------------|
| Child's Name                                                                   | Measures Taken    |
| amanda bell                                                                    | PEDS              |
| ests administered today (2018-07-25) by Sub Accour<br>879 - charlotte facility | ts                |
| 10 00 10 Att 695-0                                                             | Measures          |
| 79 - charlotte facility                                                        |                   |

This page shows the details of screens submitted today, This includes Child's and measures taken, You can click on the Child's name to open the screening report.

### For Master

Master accounts will see the list of screens submitted today by their account as well as by their sub-accounts.

### 3. Most Recent Screens

If you want to see the screens administered form your account most recently you can do so in the Most Recent Page.

To Navigate to Most Recent Page click on **Screens** on the left Navigation and then click **Most Recent Screens** 

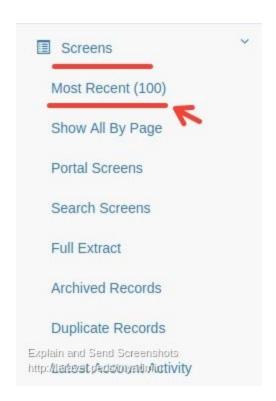

Most Recent Screens page will show you the most recent 100 screens submitted from your account .

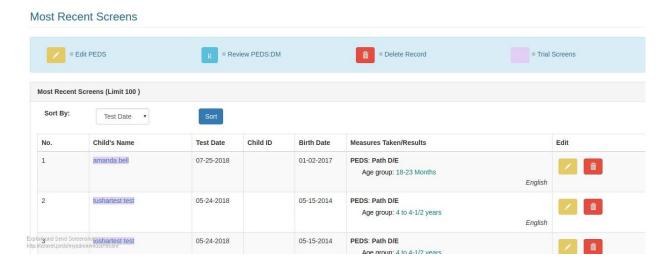

On the Most Recent Screens page you see the list of screens and along with that you also get the option to Edit or Delete the screens.

### 4. Portal Screens

If you want to see the screens submitted by your associated portal account you can go to Portal Screens Page

To Navigate to Portal Screens click on **Screens** on left Navigation and then click on **Portal Screens**.

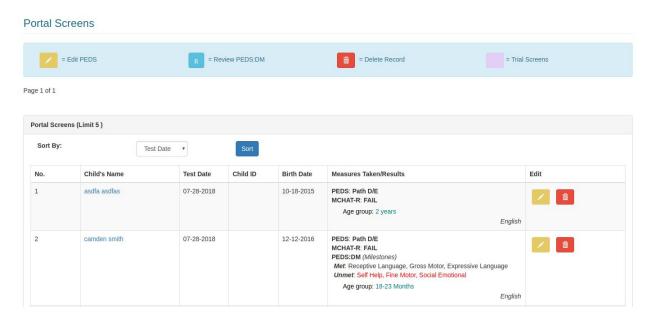

On Portal Screens page you see the list of screens submitted via your portal account and also get an option to Edit or Delete the screen.

### **5. Searching Screens**

With Search Screens Option, you can search the administered screens through your account. This tool comes handy when you need to get the screen which was submitted in the past.

To Navigate to Search Screens Page, Click on **Screens** on Left Navigation and then Click on **Search Screens**.

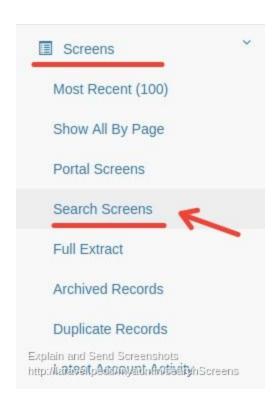

On the Search Screens page, You will see a form

### Search Screens

| Search for:           |                                          |  |
|-----------------------|------------------------------------------|--|
|                       |                                          |  |
| Start Date:           |                                          |  |
| End Date:             |                                          |  |
| ex: 2008-06-10.       |                                          |  |
| Search for previous o | ne month result if dates left empty.     |  |
| Check if you want     | include these in search                  |  |
| Dortal Screens (sc    | reens submitted via your portal account) |  |

Explain and Send Screenshots http://larayel.peds/myadmin/searchScreens

Enter the Name of the Subject which you are trying to find and the time frame in which the screen was submitted.

If you want to include the screens submitted via your associated portal account in the search then Check the Portal Screens checkbox.

**Note:** If you are willing to get all the screens in the selected date range, you can leave the Search For field empty.

### For Master

If you are a master account and you want to include screens submitted by your sub-accounts in the search then check the SubAccounts Screens checkbox in the Search Form.

\* Check if you want include these in search

Portal Screens (screens submitted via your portal account)

SubAccounts Screens (screens submitted via your sub-accounts)

Search

Explain and Send Screenshots http://laravel.peds/myadmin/searchScreens

### 6. Extract

If you are willing to extract the screening data submitted via you account to an Excel sheet to view it in HTML you can do so in Full Extract Section.

To Navigate to Full Extract Page, Click on **Screens** on Left Navigation and then Click on **Full Extract.** 

You will see the following page.

### Extract / Export Data

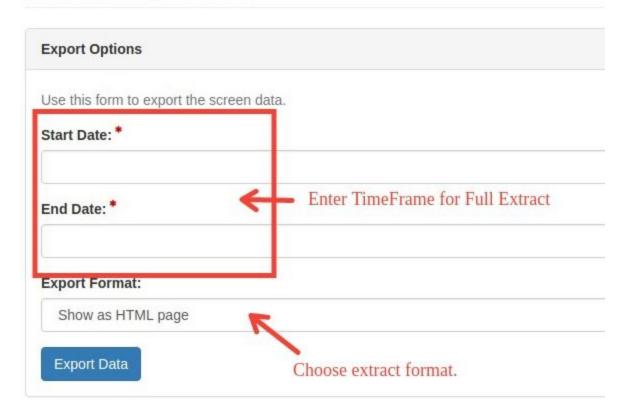

Explain and Send Screenshots http://laravel.peds/myadmin/extract

Choose a Start Date and End Date as the timeframe between which you want to generate the extract report.

Next you have to choose an Export Format. There are two options to choose from

- 1. **Show as HTML Page**: In this option the extract report of records will be shown to you in the HTML table column format in the new window of your browser. You can choose to copy the records and paste it at your desired place.
- 2. **Export as Excel Sheet :** In this option the extract data report will be downloaded as an Excel formatted sheet.

Once you fill the form Click on the Export Data button to generate the extract report.

**Note**: If you are license has large amount of screens it is advisable to limit the time-frame to a month or quarter.

### For Master

If you are a master account, you will see an additional check-box on the export form which says **Include Data from Sub Licenses.** 

| include | Data from Sub Licenses |  |
|---------|------------------------|--|
|         |                        |  |

If you choose this option, the export data will include the data from all of your sub-accounts as well, otherwise it will only export screening data submitted from your master account.

### 7. Finding and Removing Duplicates.

Duplicates are one or more records for the same child created on the same day. They are usually caused when the test administrator submits a test for scoring more than once. They can also be caused when an administrator tests again to correct a mistake. You can avoid creating a duplicate test when correcting an error by using the "EDIT" function for a test.

**Note:** Be sure to delete only the duplicate record, leaving the accurate record in your account for future review.

The PEDS Online staff does not remove ANY records from your account unless specifically asked to do so. We ask that test administrators and supervisors look over their account records carefully, search for duplicates and remove them before the next billing cycle.

Following are the steps to find duplicates in your account.

Step 1. Login to your MyAdmin account, and navigate to Duplicate Records page.

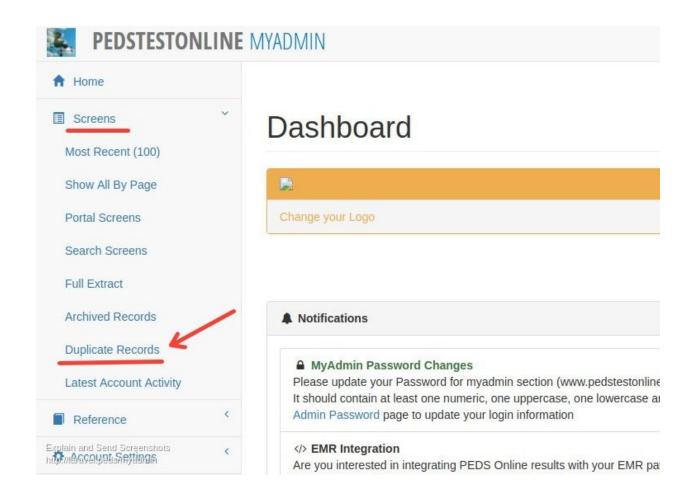

Step 2: Select License-Id, Start Date and End Date Range.

Next, you have to select start date and end date between which you find the duplicates.

### Finding and Removing Duplicate Records in your account

### Please remove duplicate records before your next billing cycle.

Duplicates are one or more records for the same child in the same day, usually caused when the test administrat mistake. (Errors can actually be corrected using the "EDIT" function for any test).

Be sure to delete only the duplicate record, leaving the accurate record in your account for future review.

The PEDS Online staff does not remove ANY records from your account unless specifically asked to do so. We  $\epsilon$  duplicates and remove them before the next billing cycle.

## License ID: 8798 - Tushar Gugnani (Master) Start Date: End Date: Provide Start Date and End date to find duplicates Explain and Send Screenshots

**For Master :** For Master accounts, in the select drop-down you should see all your sub-accounts under the License-Id select box. You can select any of your sub-account to find the duplicates.

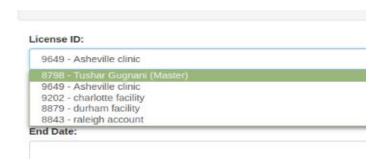

http://laravel.peds/myadmin/duplicateRecords

Once, you have selected the License Id, Start Date and End Date, Click on **Get Duplicate Screens** to find the duplicates for selected criteria.

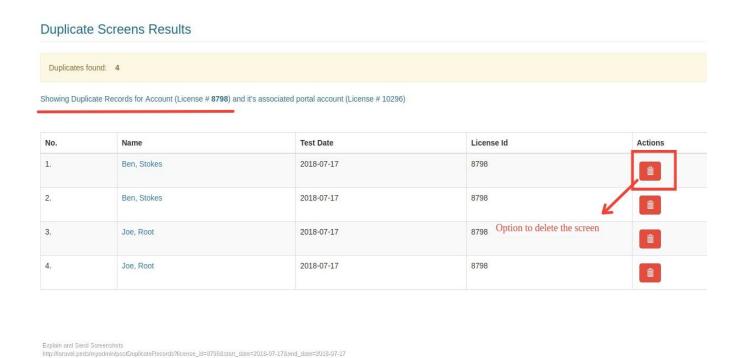

In the Duplicate Screens Results you will see the list of Duplicate Screens submitted, by the license selected and it's associated portal account. You will also see the date on which the duplicate screen was submitted and an option to Delete the unwanted screen.

### 8. Change Account Password

You can choose to change your account password. It is advisable to keep changing your account password at regular intervals to keep your account secure. If you wish to change your account password you can do so in Myadmin Section.

To Navigate to Change Password page click on Account Settings -> Password Settings and then click on Change Password.

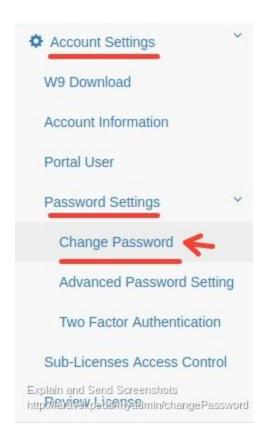

Once you are on Change Password page, you will see an Change password form by which you can change your account password.

# Current Password New Password Confirm New Password Change Password Explain and Send Screenshots http://laravel.peds/myadmin/changePassword

Provide your Current Account Password in the Current Password field. In the New Password field provide the New Account password you want for your account and Confirm the new password again.

Click Change Password to change your account password.

You will need to provide the new account password on your next login to pedstestonline application.

### 9. View and Edit Account Information

To View the Account Information related to your license like Facility Name, Contact Number, email etc. You can go to Account Information page, To Navigate to Account Information Page click on **Account Settings** in left Navigation and click on **Account Information** 

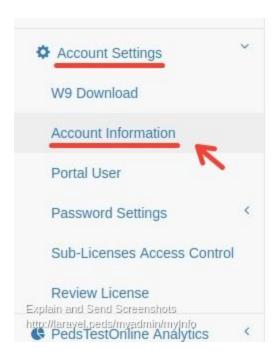

On the account information page you will see the information which is specific to your account. Here is how the account information page looks like.

### Account Information

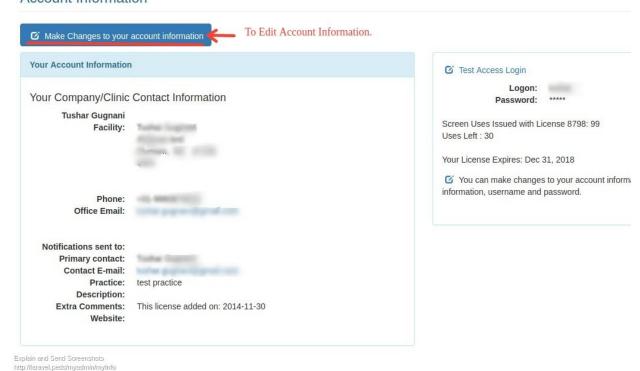

If want to change some information on the account you can click the button on the top **Make** Changes to your account information.

Clicking on the button will open a form page with heading **Update your Information** with all your account information.

You can change the information you want to edit leaving the rest of information as it is, and click **Update Now,** this will update the account information in our database.

### For Master

Master account can view and update the information on their account as well as on their sub-accounts. To view and edit the information of any of their sub-account.

Go to the MyAdmin Dashboard and click on Sub Account License Id under **Master Account Options.** 

A screen with all the screens submitted by your sub-account will open, If you again click on the License\_id on this page, This will open the Account information page for the sub-account and you can also edit the information by clicking on Modify Button.

### 10. Add a new sub-account

For Master: This option is only applicable for the Master accounts.

As a Master account if you wish to add a sub-account under your account, you can do so under myadmin section.

To add a new sub-account, login to myadmin and go to Master account options in Dashboard page. Click on Button Add New User/Location.

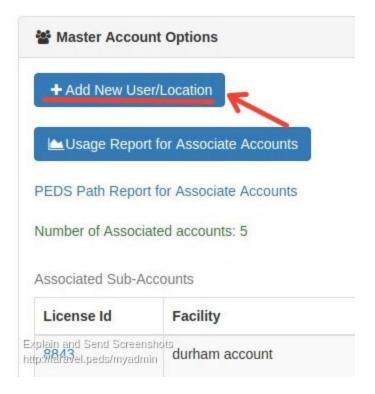

Clicking this button will open a new form page with heading <u>Add New sub Account to your Master Account.</u>

Provide all the information to add a new sub-account, All the form fields are required, Once you have provided the details click on button **Submit Now**.

In the next step, it asks you to confirm the details provided, you can review the changes and click on Take me back link to correct any information provided.

### Add new sub account to your Master account - Draft Review

| ou entered this information: |                              |  |
|------------------------------|------------------------------|--|
| Company/Organization:        | Tushar Gugnani               |  |
| Clinic/Facility:             | florida facility             |  |
| Logon:                       | floridaclinic                |  |
| Password:                    | ******                       |  |
| Primary Contact:             |                              |  |
| Clinic/Contact E-mail:       | salve preprint disposit con- |  |
| Clinic Address:              | 2894 Luther Drive            |  |
| City:                        | Atlanta FL                   |  |
| Zip:                         | 28734                        |  |
| Phone:                       | Market Transition            |  |
| Practice:                    | florida practice             |  |

Once you are review the information, click on  $\underline{\text{Confirm New User / Location}}$ , With this new sub-account will be added to your account.

You can now use the newly created logon and password credentials to login into the pedstestonline.

### 11. Sub-account usage report.

**For Master :** This option is only applicable for the Master accounts.

If you are have a master account you have the access to usage reports of your sub-accounts. With this feature, you can view how many screens are submitted by your sub-account. And also how many total screens are submitted including all your sub-accounts.

To Navigate to Sub-Accounts usage reports page, Login to Myadmin and go to Master Account Options in Dashboard page. Click on Button <u>Usage Reports for Associate Accounts</u>

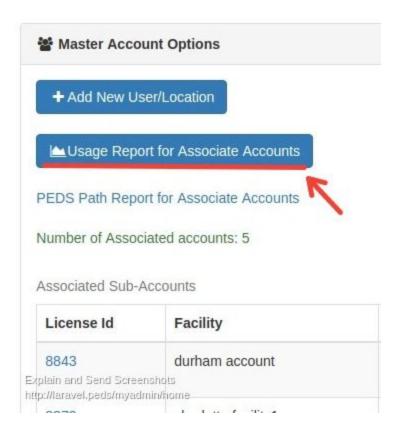

Clicking on this button will open Reports Associates page where you can select a particular particular sub-accounts license id to see the usage report.

If you are looking to get usage reports for all of your sub-accounts including the master account. Select the Master accounts license id in the dropdown.

Provide a valid start-date and end-date as a timeframe between which you are willing to get the usage report.

### Associate Reports

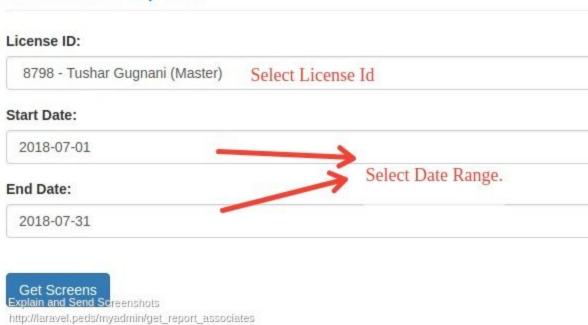

Click on button **Get Screens** to generate the usage report.

You will the number of screens submitted by sub-accounts in the result in the given format.

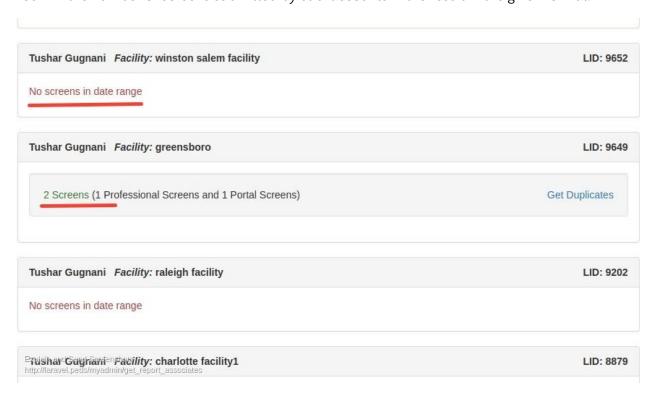

### 12. Sub-account access control.

For Master: This option is only applicable for the Master accounts.

By default all your sub-accounts have access to both the section of PedsTestOnline Application. Professional (/test) section access allows sub-accounts to login and administer a new test. Myadmin (/myadmin) section access allows sub-accounts to carry out various admin activities that are included in this document.

With Sub-accounts access control. you can Allow / Dis-allow access to particular section to any of your sub-account.

To Navigate to sub account access control page click on **Account Settings** on left navigation and then click on **Sub-Licenses access control** 

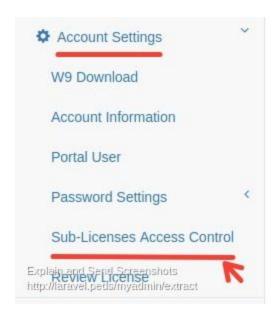

This will open a new page with heading Sub Accounts Access Control, which looks like below image

### Sub Accounts Access Control

| License Id | Facility               | Professional (/test) Access | Myadmin (/myadmin) Access |
|------------|------------------------|-----------------------------|---------------------------|
| 8843       | durham account         | Allow                       | Disallow                  |
| 8879       | charlotte facility1    | Allow                       | Allow                     |
| 9202       | raleigh facility       | Allow                       | Allow                     |
| 9649       | greensboro             | Allow                       | Allow                     |
| 9652       | winston salem facility | Allow                       | Allow                     |

The page shows which of your sub-account have access to Professional and Myadmin section respectively. The Green Allow text shows that the account can currently access the section, to Disallow access click on the button and it will turn to red with text Disallow.